## **WhatsApp для педагога. Инструкция по работе с мессенджером.**

- **S** WhatsApp Файл Изменить Просмотреть Чат Окно Справка 100000 \* \* \* \* \* \* TT 20:03 Q O E Аня Кустова  $\bigodot$  or  $\vee$  $Q \qquad \qquad @ \qquad \vee$ был(-а) сегодня в 19:55 У вас возникли вопросы?  $\circ$ **Bourseaux** upped up Пишите, методисты издательства<br>«Просвещение» обязательно<br>ответят вам. Мама Новый 19:35 Я дома. Всё нормально. Что у вас?  $\odot$ m fou@prosy ru Аня Кустова 19:16 ∕∕ ну как сверзу Работа Лимон 18:39 Можно заменить текст вот в этом блоке? // мне третий вообще. Но Юля скажет, мол. н...  $14:45$ Дистанционное образование Инфоподдержка Наша группа 18:15 Все для организации онлайн-<br>занятий +7 915 212-94-19: ■ Новости 27.03.2020.docx .<br>Давайте наглядно Антон Власов 16:58 100 друзей: полезные ресурсы Спасибо! .<br>Каждый день - активный Полина 16:52 **Каникулы с пользой** // так, наа сегодня все  $\circ$ И того, и другого... Communications 16:30 100 друзей: скучно не будет Толина: ну давай так Мое здоровье Top.Comm Будь здоров! 13:15 Кристина: Коллеги, на следующей неделе все ... а вот тут, у подразделов сделать какой-то спецсимвол слева, чтобы было видно, что это  $\ddot{\phantom{1}}$ вкладки. Стрелочки там, точечки, как в Света  $11:36$ CONCKA **©Вы удалили данное сообщение**  $\bigodot$  Введите сообщение  $\mathbb{Q}$ Рита 11:30
- 1. Если у вас есть мессенджер откройте его

2. Если у вас нет мессенджера, скачайте его на телефон через GooglePlay, Appstore или через официальный сайт сервиса

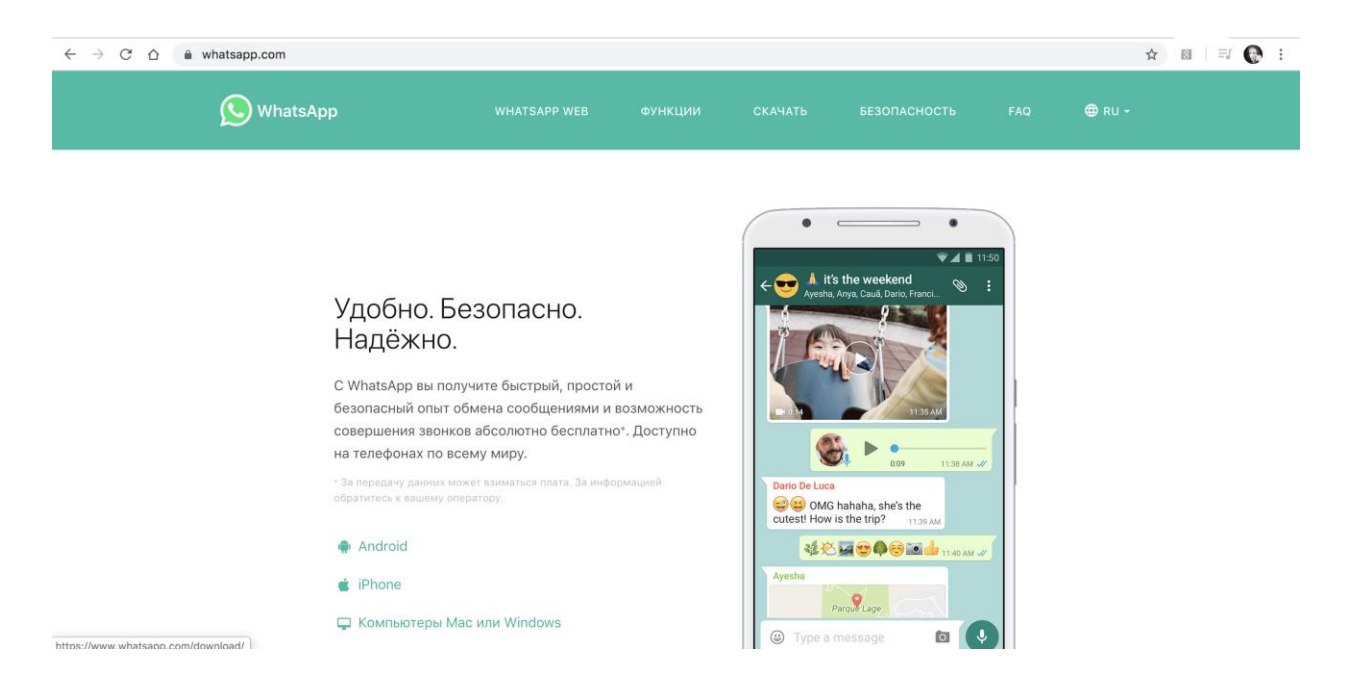

Несомненный плюс в том, что вам не нужно отдельно переносить контакты из телефонной книги в приложение. Все пользователи, у которых также установлен ВотсАп, будут добавлены в список автоматически. Еще один плюс – для работы мессенджера не нужен быстрый интернет, так что даже в случае отсутствия высококачественного интернет-соединения, вы сможете оставаться на связи и общаться с коллегами, учениками и их родителями.

3. Для организации работы в ВотсАпе вам могут пригодиться 2 варианта

– личные сообщения (здесь все стандартно) – создание группы и групповые сообщения (более востребовано, если вам нужно уведомить целый класс или коллег)

4. Чтобы создать групповой чат, зайдите в верхнее меню под стрелочкой и нажмите "Новая группа"

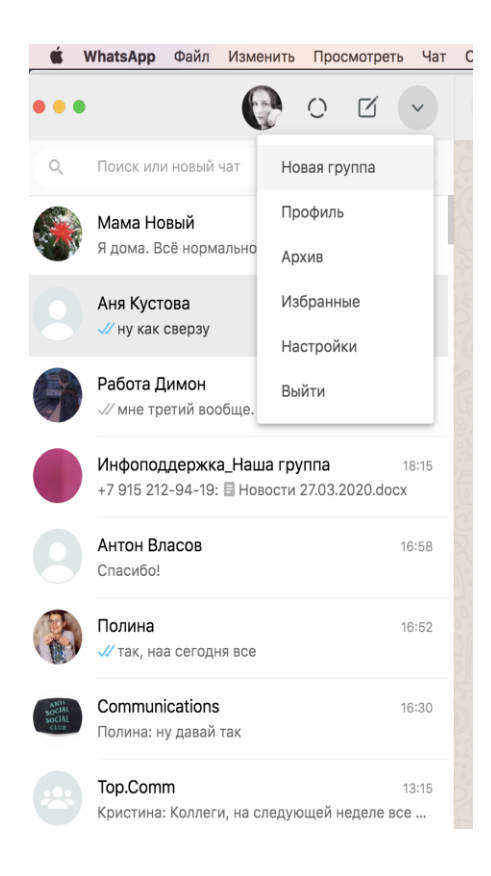

5. После этого выберите необходимых участников, можно начать поиск в строке по имени/фамилии (как у вас человек записан)

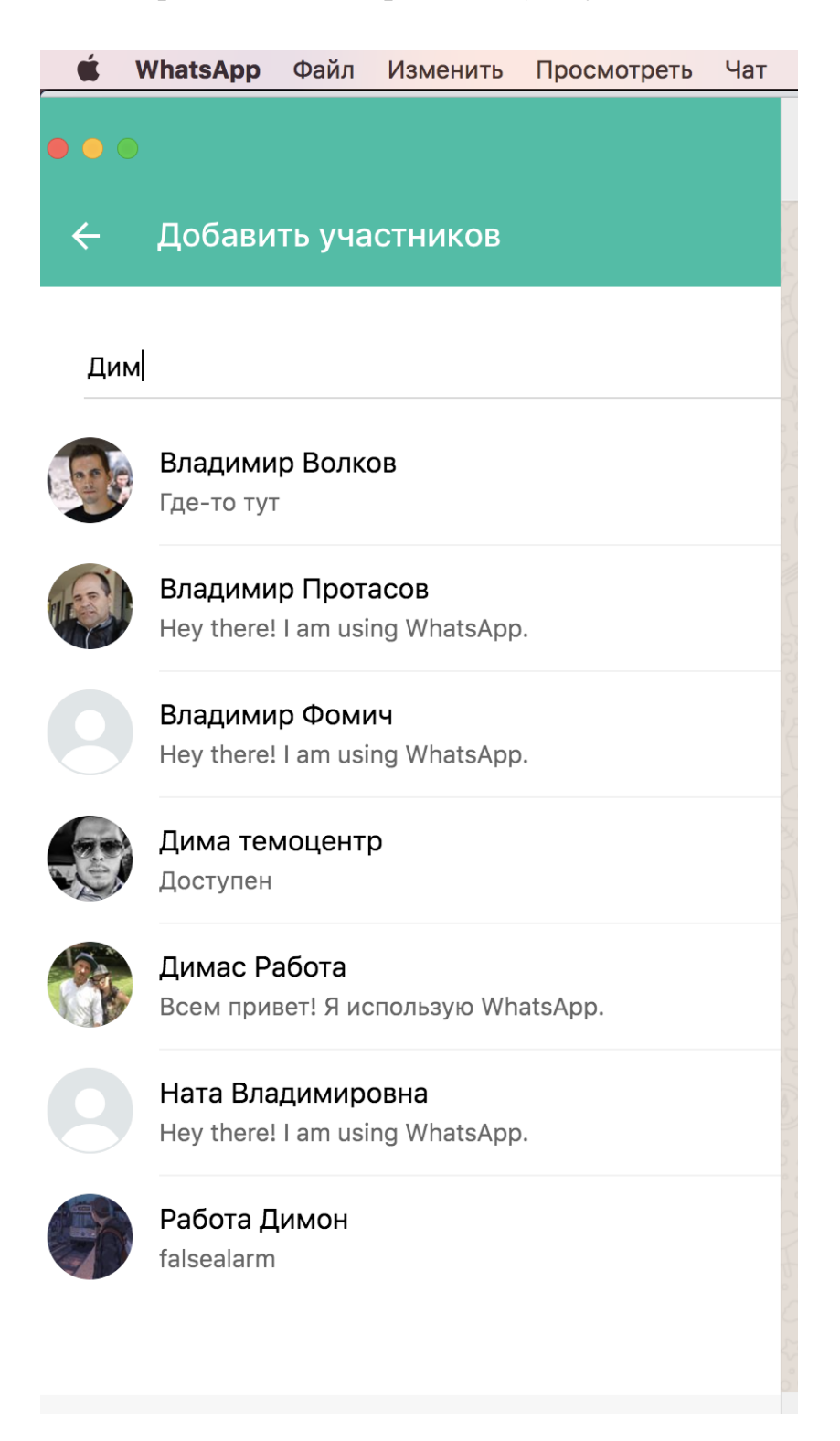

5. Чтобы добавить человека в чат, просто нажмите на его контакт. Не переживайте, что места не хватит, лимит мессенджера – 256 человек. На класс точно хватит! После того, как вы добавили всех, кто нужен, нажмите на стрелку внизу.

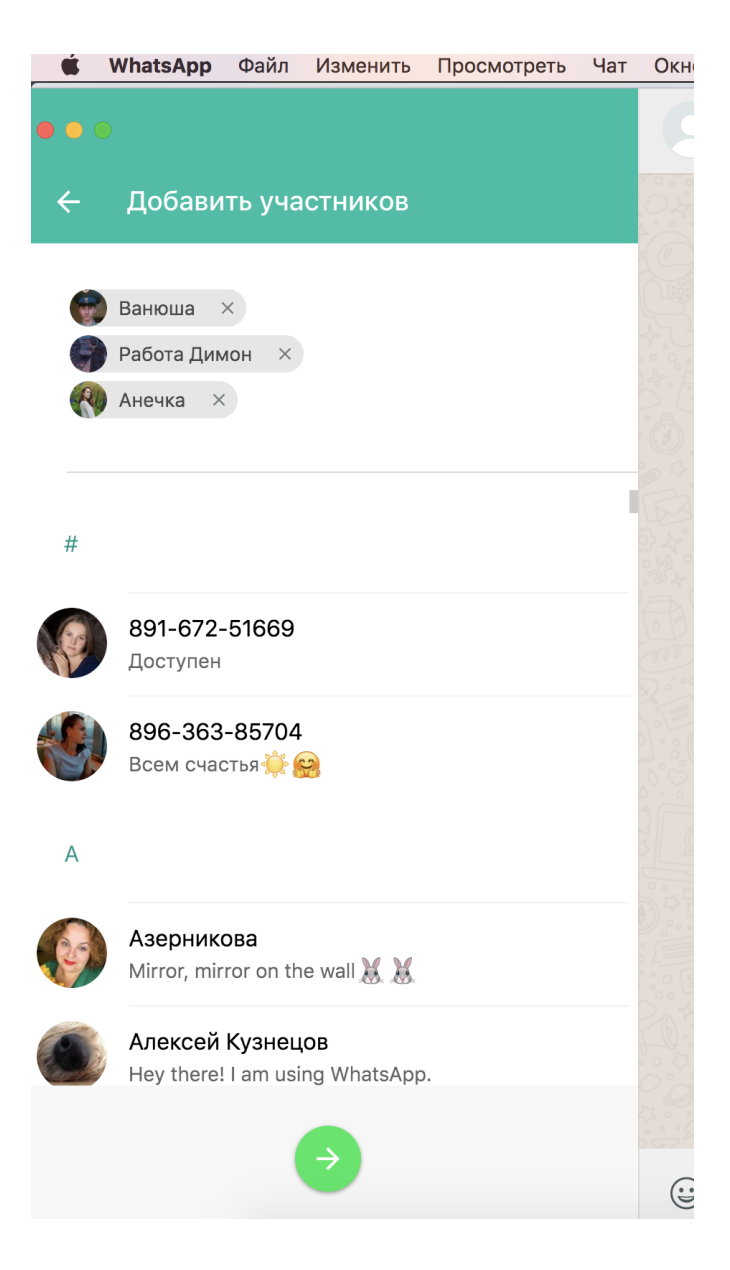

6. Добавьте картинку группы и название группы

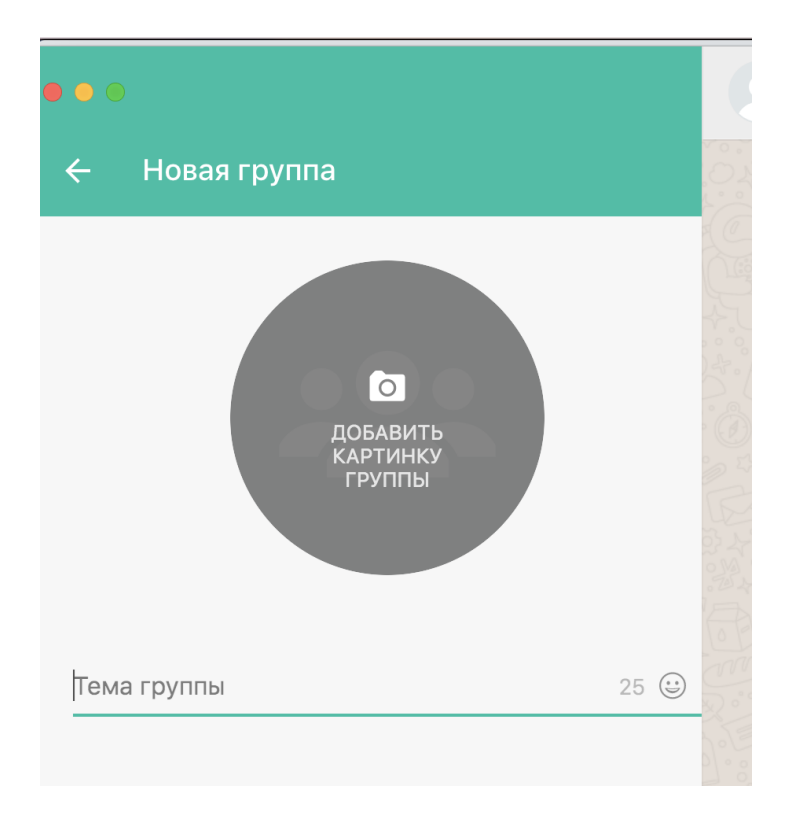

Картинку можно подгрузить прямо из памяти телефона/компьютера

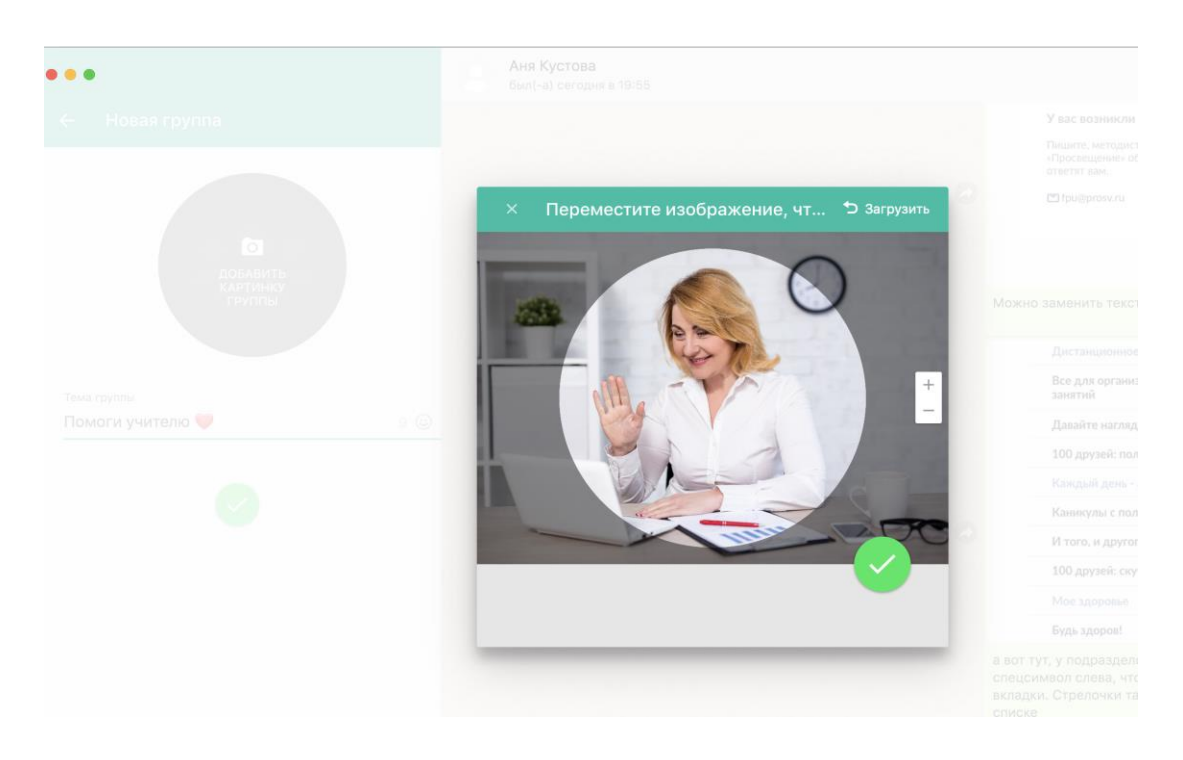

## 7. Теперь нажмите **«создать».** Готово!

Рекомендуем сразу же написать приветственное сообщение с пояснением, зачем вы собрали здесь людей и правилами общения.

Например: Здравствуйте, уважаемые родители 7 параллели. Здесь я буду выкладывать последние новости о ЕГЭ/ОГЭ-2020, подготовке к экзаменам, а также добавлять организационную информацию. Просьба не писать отвлечённые от основной темы чата сообщения и не оставлять комментарии в несколько строк: чётко формулируйте свои мысли и отправляйте целиком!